*Instrukcje instalacji IBM SPSS Amos (licencja współbieżna)*

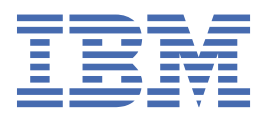

# Spis treści

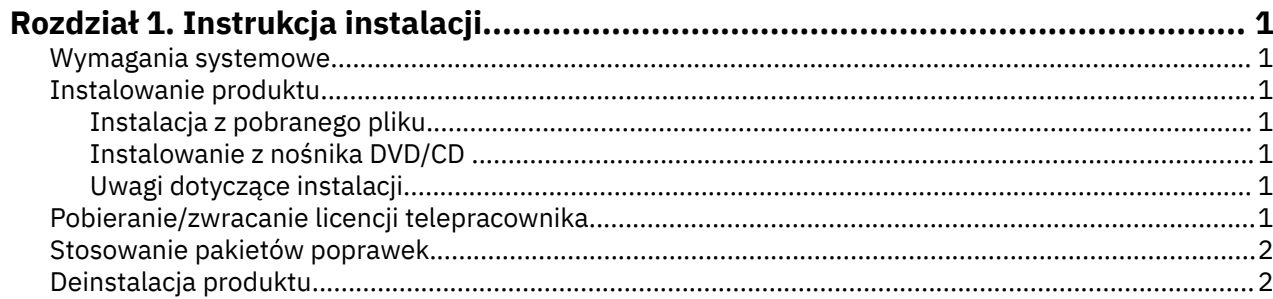

# <span id="page-4-0"></span>**Rozdział 1. Instrukcja instalacji**

Przedstawiona poniżej instrukcja dotyczy instalowania produktu IBM® SPSS Amos, wersja 29, przy użyciu następującego typu licencji: licencja współbieżna. Ten dokument jest przeznaczony dla użytkowników, którzy instalują produkt na swoich komputerach lokalnych.

#### **Wymagania systemowe**

Aby wyświetlić wymaganie systemowe dla produktu IBM SPSS Amos, odwiedź stronę [https://](https://www.ibm.com/software/reports/compatibility/clarity/softwareReqsForProduct.html) [www.ibm.com/software/reports/compatibility/clarity/softwareReqsForProduct.html.](https://www.ibm.com/software/reports/compatibility/clarity/softwareReqsForProduct.html)

#### **Instalowanie produktu**

**Ważne:** W celu przeprowadzenia instalacji użytkownik musi być zalogowany na koncie z uprawnieniami administratora.

#### **Instalacja z pobranego pliku**

Uruchom program instalacyjny jako administrator:

- 1. Kliknij dwukrotnie pobrany plik i rozpakuj wszystkie pliki do dowolnej lokalizacji na Twoim komputerze.
- 2. Używając aplikacji Windows Explorer przejdź do lokalizacji, do której rozpakowałeś pliki.
- 3. Kliknij prawym przyciskiem myszy plik *setup.exe* i wybierz opcję **Uruchom jako administrator**.
- 4. Postępuj zgodnie z instrukcjami, które pojawią się na ekranie.

#### **Instalowanie z nośnika DVD/CD**

Musisz uruchomić automatyczne odtwarzanie jako administrator:

- 1. Zamknij okno Autoodtwarzanie, które zostanie wyświetlone automatycznie po wstawieniu DVD/CD na dysk DVD/CD.
- 2. Za pomocą Eksploratora Windows przejdź do dysku DVD/CD.
- 3. Kliknij prawym przyciskiem myszy plik *setup.exe* w podfolderze *Windows* i wybierz opcję **Uruchom jako administrator**.
- 4. W menu Autoodtwarzanie kliknij element, który chcesz zainstalować, a następnie postępuj zgodnie z instrukcjami wyświetlanymi na ekranie.

#### **Uwagi dotyczące instalacji**

W tym rozdziale przedstawiono specjalne instrukcje dotyczące tej instalacji.

**Typ licencji.** Należy wybrać opcję licencja współbieżna.

**Nazwa lub adres IP serwera menedżera licencji.** Jest to adres lub nazwa serwera, na którym jest uruchomiony menedżer licencji sieciowych. Jeśli występuje wiele adresów lub nazw, rozdziela się je znakami tyldy (np. *serwer1~serwer2~serwer3*). Skontaktuj się z administratorem, jeśli nie posiadasz tych informacii.

## **Pobieranie/zwracanie licencji telepracownika**

Licencje sieciowe zwykle wymagają połączenia z siecią w celu uruchomienia produktu IBM SPSS Statistics. Jeśli administrator włączył licencje telepracowników, można pobrać licencję telepracownika, aby używać licencji sieciowej, gdy nie jest się podłączonym do sieci. Na przykład można uruchomić program SPSS Statistics w pociągu, gdy nie ma połączenia sieciowego. Przed odłączeniem od sieci

<span id="page-5-0"></span>i wejściem do pociągu można pobrać licencję telepracownika na ograniczony czas. Trzeba będzie ponownie połączyć się z siecią i zwrócić licencję przed upłynięciem czasu. W przeciwnym razie program SPSS Statistics przestanie działać.

Licencje sieciowe są włączane i konfigurowane przez administratora. Jeśli używanie tej funkcji jest niemożliwe, należy skontaktować się z administratorem.

**Ważne:** Nawet jeśli użytkownik jest w stanie uruchomić produkt SPSS Statistics, ponieważ jest ponownie podłączony do sieci, należy sprawdzić, czy licencja została zwrócona. Takie działanie umożliwi użytkownikom korzystanie z licencji telepracownika.

#### **Pobieranie licencji**

- 1. Otwórz program SPSS Statistics i wybierz opcję **Plik** > **Zarządzaj licencją**. Zostanie wyświetlone okno dialogowe **Zarządzaj licencją**, w którym dostępne są opcje **Uruchom kreator licencji**, **Uruchom narzędzie Commuter Utility Tool** oraz **Przełącz licencję i zrestartuj**.
- 2. Kliknij opcję **Uruchom narzędzie Commuter Utility Tool**.
- 3. Wybierz licencję, którą chcesz pobrać.
- 4. W polu **Czas trwania** wprowadź liczbę dni, przez które licencja ma być pobrana. Jest to limit, który konfiguruje administrator.
- 5. Kliknij przycisk **Pobierz**.

Licencja telepracownika wygaśnie po liczbie dni określonej w polu **Okres**. W dowolnym momencie można ręcznie zwrócić licencję.

Możesz otrzymać komunikat w następującym formacie:

Error while checkout with error code: <code></code>

Poniżej przedstawiono powszechne kody.

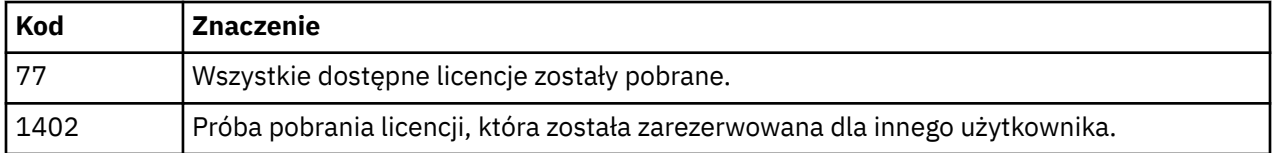

#### **Zwracanie licencji**

- 1. Otwórz program SPSS Statistics i wybierz opcję **Plik** > **Zarządzaj licencją**. Zostanie wyświetlone okno dialogowe **Zarządzaj licencją**, w którym dostępne są opcje **Uruchom kreator licencji**, **Uruchom narzędzie Commuter Utility Tool** oraz **Przełącz licencję i zrestartuj**.
- 2. Kliknij opcję **Uruchom narzędzie Commuter Utility Tool**.
- 3. Wybierz licencję, którą chcesz zwrócić. Pobrane licencje są oznaczone symbolami zaznaczenia.
- 4. Kliknij przycisk **Zwróć**.

## **Stosowanie pakietów poprawek**

Dla zapewnienia bezproblemowego działania produktu należy dbać o to, by zawsze zainstalowana była najnowsza wersja pakietu poprawek. Należy wykonać wszystkie niezbędne zadania przedi poinstalacyjne opisane w instrukcjach dołączonych do pakietu poprawek.

#### **Deinstalacja produktu**

Aby całkowicie deinstalować produkt IBM SPSS Amos:

1. Użyj panelu sterowania systemu Windows w celu usunięcia produktu IBM SPSS Amos.

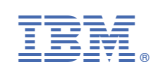